## **STATE AGENCIES (FNS-698) AND (FNS-699)**

**State agencies use the FNS-698 form to report their vendor management policies and practices and the FNS-699 form to provide aggregate data on State agency operations. This information is located in the State Agencies section of the TIP application. The system is designed to pre-populate data fields for the following fiscal year once the data has been submitted to FNS each year. State agencies must verify that the information in the system is still accurate and resave the forms each year before they can submit the**  file to FNS. Files must be submitted by February 1<sup>st</sup> each year.

**State Agency TIP and PIPP Aggregate Forms** 

- **1. To locate the State agency TIP and PIPP forms users must click on the**  *State Agencies* **button located on the tan menu bar next to the vendors tab.**
- **2. The Search on State Agency Information screen will appear.**
- **Select the Fiscal Year the data pertains to.**

**Click on the** *Submit* **button.** 

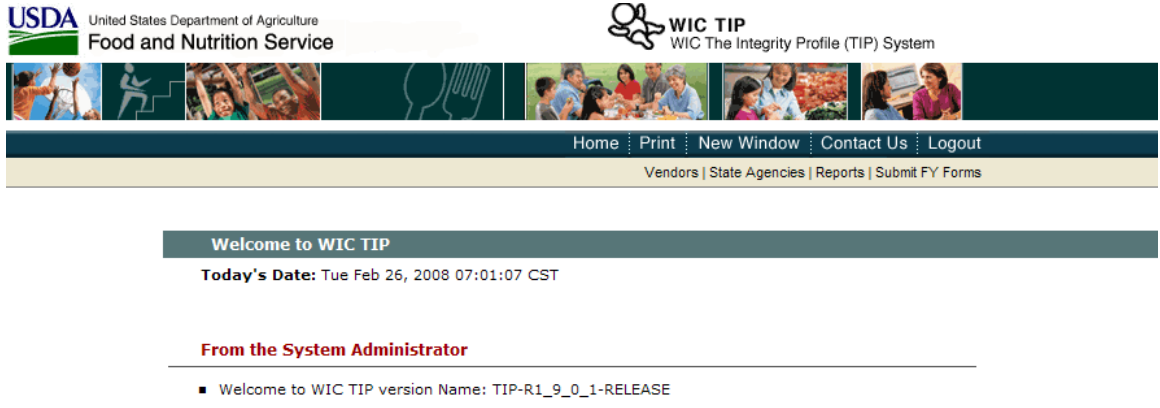

- **3. Verify the fiscal year and State agency are correct.**
- **4. Select the FNS-698 or FNS-699 form by double clicking on the form under the** *View Forms* **column.**
- **5. The form appears as a view only screen. Users can see data from the previous fiscal year's submission on this view only screen.**

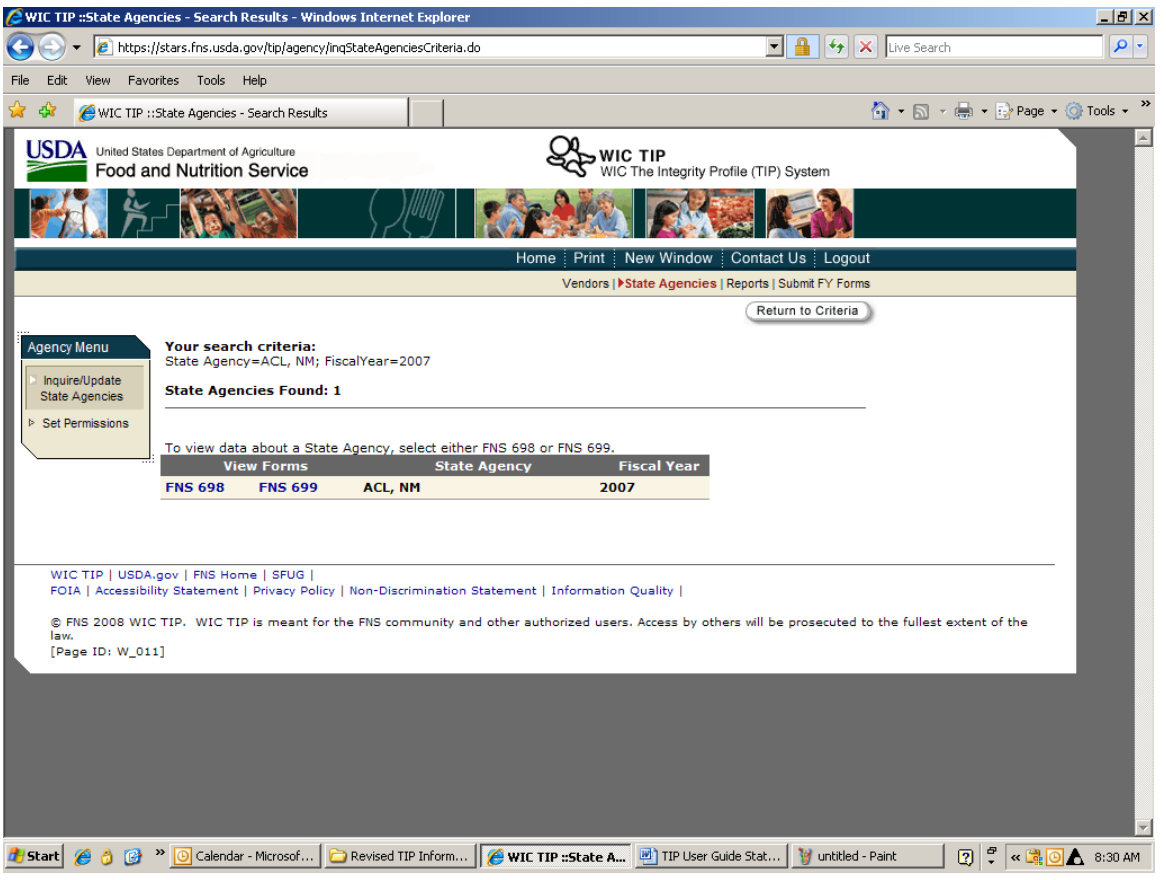

## STATE AGENCIES (FNS-698) AND (FNS-699)

**State Agency TIP and PIPP Aggregate Forms Continued** 

- **6. You will notice that the form you selected will appear on the far left side of the screen under Agency Menu.**
- **7. The FNS-698 form allows users to click on each page of the form by clicking on the section buttons on the left side of the screen or by clicking on the G***o Next* **button at the bottom of each screen.**

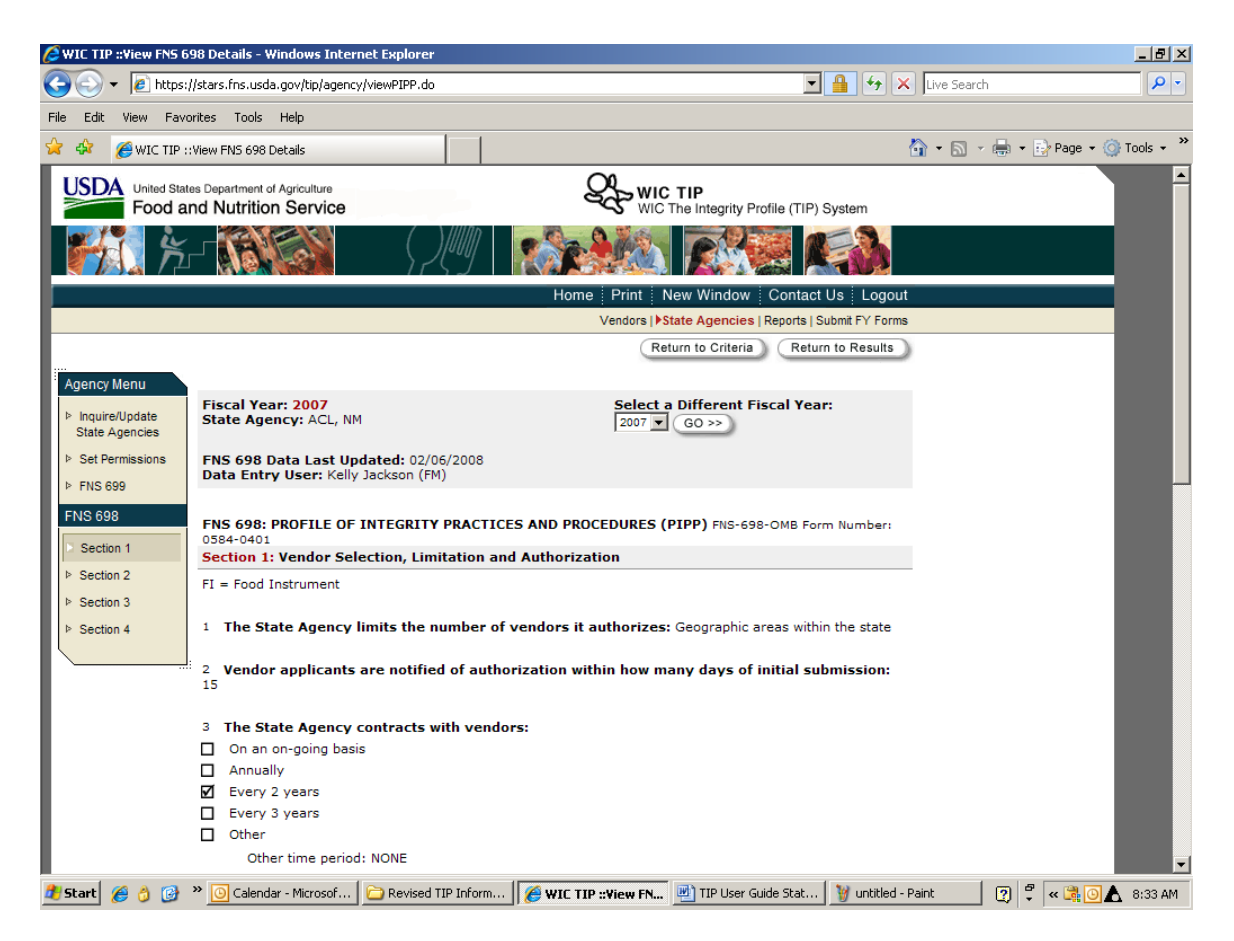

- **8. Double click on the** *Update* **button at the bottom of the screen. Users must access this screen in order to edit and save the data for submission to FNS.**
- **9. This screen allows users to edit the data fields as required. After completing each section of FNS-698, click on the** *SAVE + Go Next* **button to move to the next section.**
- **10. State agencies must submit the FNS-698 and FNS-699 form to FNS each year regardless of whether or not changes were made to the data.**
- **11. Users can save the forms by clicking on the** *Save* **button at the bottom of the screen.**

 **Users must save each form regardless of whether or not changes have been made to the FNS-698 or FNS-699 forms in order to submit the data to FNS.**

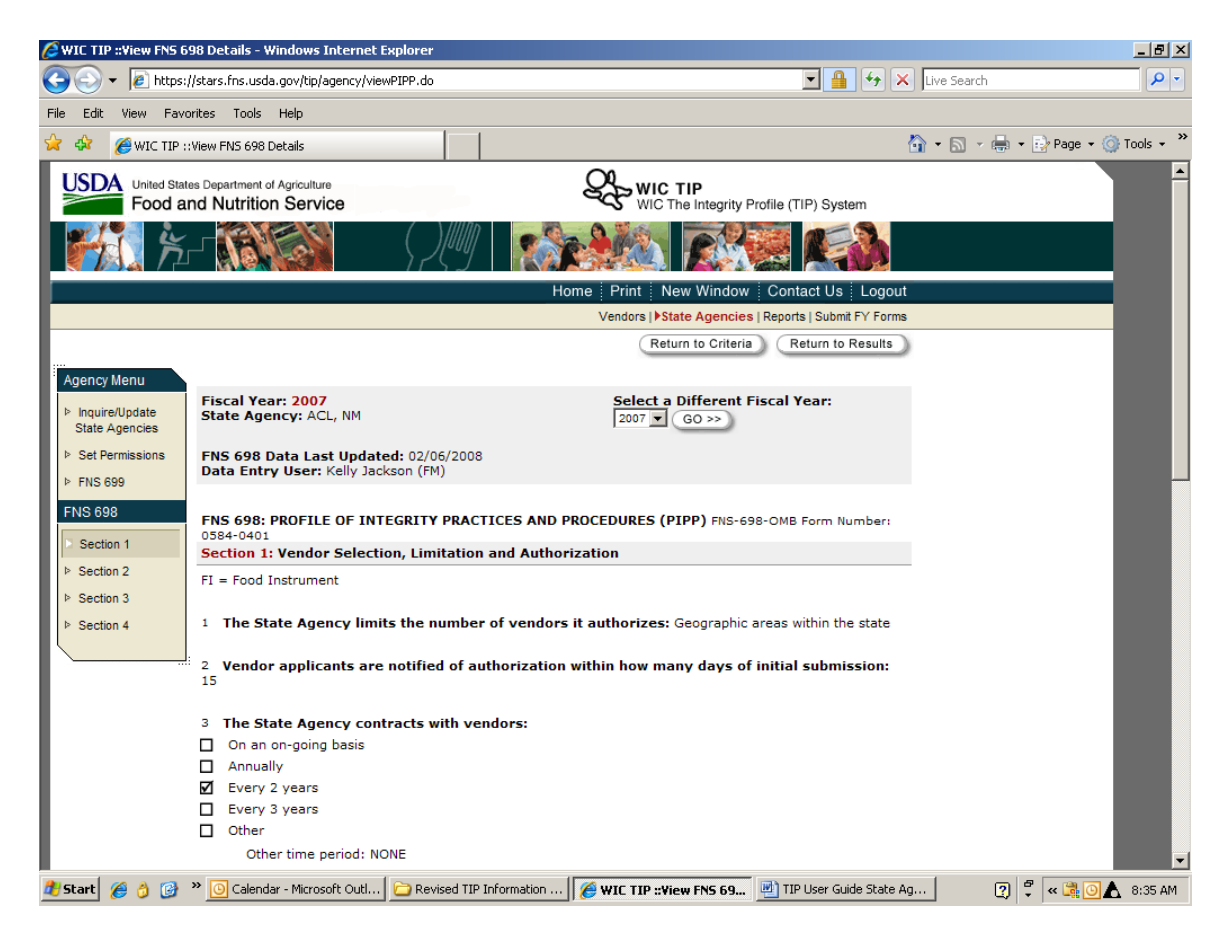

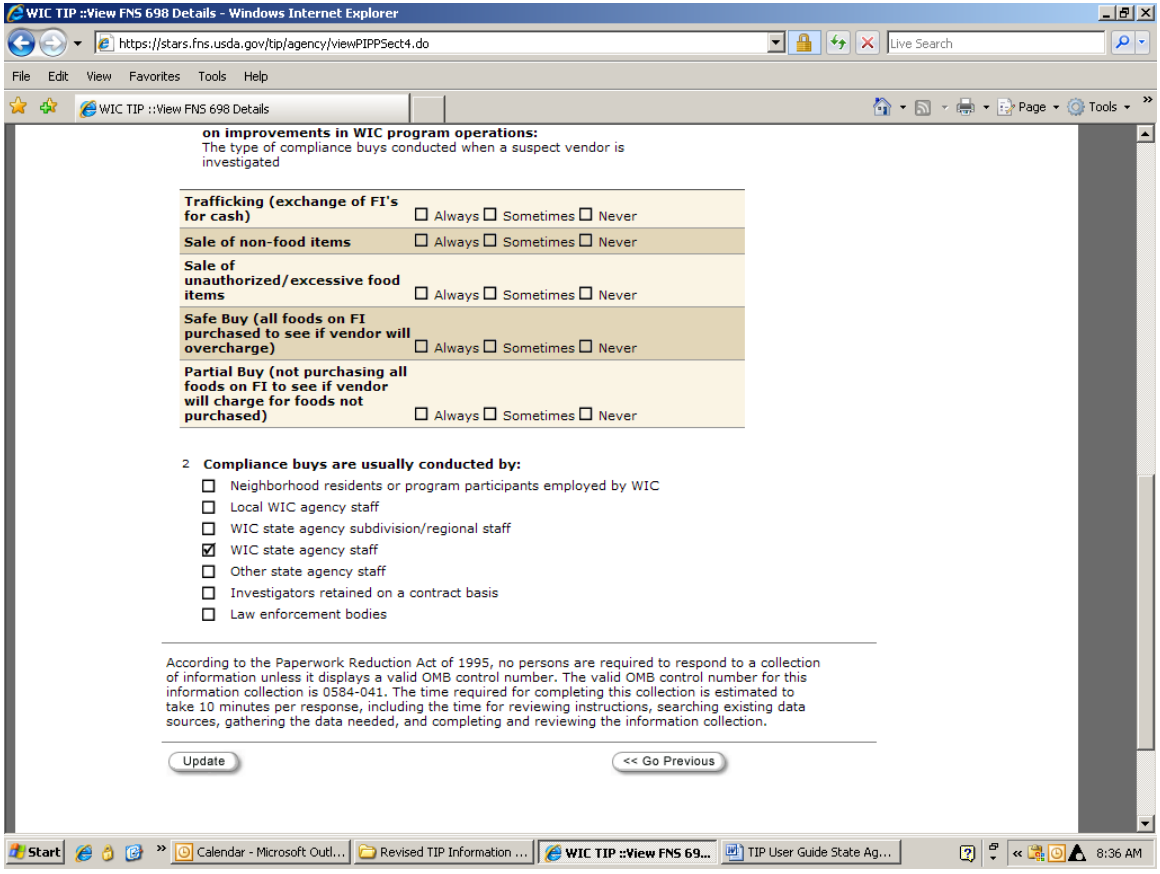